Configuration Note **Version No 1.0**

Oracle Insurance Solvency II Analytics 1.0 March 2012

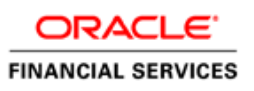

# **DOCUMENT CONTROL**

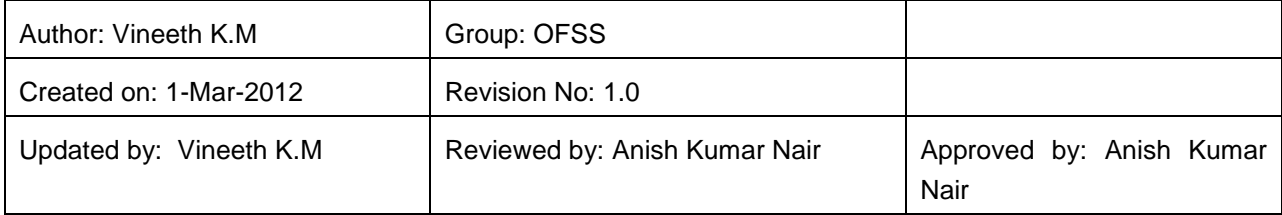

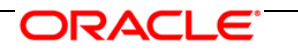

## **TABLE OF CONTENTS**

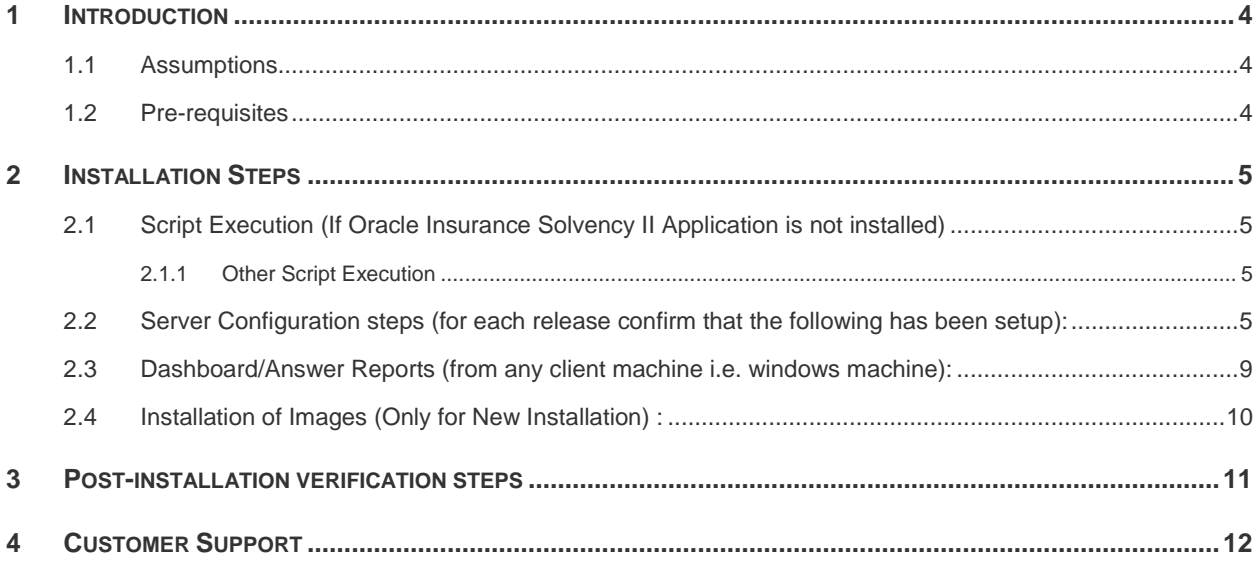

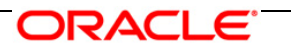

### <span id="page-3-0"></span>**1 Introduction**

#### <span id="page-3-1"></span>**1.1 Assumptions**

- The database schema has proper privileges namely: **CONNECT, RESOURCE AND CREATE MATERIALIZED VIEW,** to execute the scripts that are provided as part of the release.
- OBIEE 11.1.1.5.0 Server for the respective operating system is installed.
- Administrator knows how to start/shutdown the OBIEE servers namely;
	- Weblogic Server
	- **•** Oracle BI Server
	- **Oracle BI Presentation Server**
	- **•** Oracle BI Java Host
- Administrator knows the OBIEE installation path.

#### <span id="page-3-2"></span>**1.2 Pre-requisites**

- a. Backup following OBIEE folders (*for existing installation, not required for new installation*):
	- *<Installation Path>\middleware\instances\instance1\bifoundation\ OracleBIServerComponent\coreapplication\_obis1\repository*
	- *<Installation Path>middleware\instances\instance1\bifoundation\ OracleBIPresentationServicesComponent\coreapplication\_obips1\catalog\<new folder created as part of Installation steps>*
- b. Server details, that is the url of OBIEE, should be handy.
- c. Copy following files from the release kit to the local machine:
	- *\Customer Deliverables\Answers & Dashboards\Oracle Insurance Solvency II Analytics 1.0 – Analytics.catalog*; this has the archive for OBIEE Answers (reports) and Dashboard related files. Do not unzip this file, as this file is not a zip file.
	- *\Customer Deliverables\OBIEE Repository\Oracle Insurance Solvency II Analytics 1.0 - Repository.zip*; this has the Insurance.rpd file. Unzip this file and save in the local machine.
	- *\Customer Deliverables\Scripts\Oracle Insurance Solvency II Analytics 1.0 - Scripts.zip;* this has the script files. Unzip this file and save in the local machine.
	- *\Customer Deliverables\Images\Oracle Insurance Solvency II Analytics 1.0 – Images.zip*; this has the icons as image files. Unzip this file and save in the local machine.

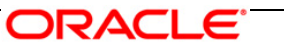

### <span id="page-4-0"></span>**2 Installation Steps**

### <span id="page-4-1"></span>**2.1 Script Execution (If Oracle Insurance Solvency II Application is not installed)**

Execute the following scripts (from *\Customer Deliverables\Scripts\*) in the database, and in the order mentioned below.

1. Table Scripts.sql

#### <span id="page-4-2"></span>**2.1.1 Other Script Execution**

Execute the following scripts (from *\Customer Deliverables\Scripts\*) in the database, and in the order mentioned below.

- 2. vw\_fct\_sub\_acct\_dtl\_agg.sql
- 3. vw\_fct\_ccr\_exposure.sql
- 4. vw\_fct\_sub\_acct\_risk\_dtl\_agg.sql
- 5. ALTER\_MATERIALIZED\_VIEW\_FOR\_NOLOGGING\_Script.sql (This script is provided to disable logging of materialized views, and the same can be used as per Institution's policy).
- 6. REFRESH\_MATERIALIZED\_VIEW\_Script.sql (This script is provided to refresh all the materialized views incase the data of the base tables have been modified or after loading of fresh data).
- **7.** Drop materialized view scripts.txt (This script is provided to drop all the materialized views whenever required. Hence this is not for first time of installing the application.)
- 8. Heat\_map\_heirarchy\_tab.sql(This script is provided to create the heat map tables)
- **9.** Heat\_map\_heirarchy\_data.sql(This script is provided to update the heat map tables)

### <span id="page-4-3"></span>**2.2 Server Configuration steps (for each release confirm that the following has been setup):**

- *a.* Add the tnsnames.ora file in the following folder *"<Installation Path>middleware \Oracle\_BI1\network\admin".* The tnsnames.ora file should contain the data-source connection details used in the connection pool of the RPD.
- b. Log on to Oracle Enterprise Manager.
	- i. Go to **Business Intelligence** menu located on the left hand side of the screen. Select **Core application** as shown in the figure below.

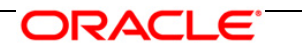

- ii. Go to **Deployment** located on the last tab as shown in the figure below.
- iii. Click **Lock and Edit Configuration**.
- iv. Go to the section **Upload BI Server Repository**. Browse and select the repository.
- v. Enter the repository password as "Password123". Enter the same password in "Confirm Password" as well.
- vi. Go to **BI Presentation Catalog** section below "Upload BI Server Repository".
- vii. Edit the catalog path and remove SampleAppLite (Only in case of first time installation) from the end of the catalog path section and enter Insurance as the name of the new catalog folder. Make sure that the folder path is "\$ORACLE\_INSTANCE/bifoundation/OracleBIPresentationServicesComponent /\$COMPONENT\_NAME/catalog"
- **viii.** Click **Apply.**
	- ix. Click **Activate Changes** as shown in the figure below.
	- x. Click **Overview** tab as shown in the figure below.
	- xi. Click the **Restart** button as shown in the image below.
- xii. In case the all the services have not been started please click on the start button again, and check if all the services have been started (100% in the system components pie chart indicates that all the services are up and running).

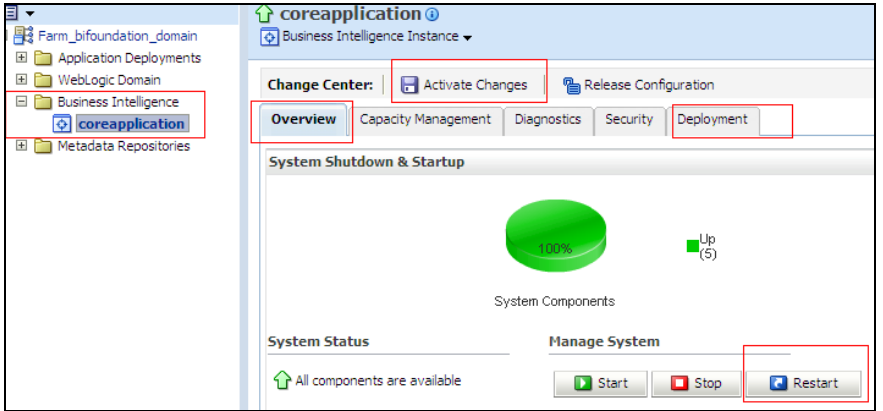

- xiii. Open the NQSConfig.INI file, found at <Installation
	- Path>\instances\instance1\config\OracleBIServerComponent\coreapplication\_o bis1.

Modify the parameter value of

MW\_UPDATE\_ROLE\_AND\_USER\_REF\_GUIDS from NO to YES.

xiv. Add the tag <UpdateAccountGUIDs>UpdateAndExit</UpdateAccountGUIDs> within "<Catalog>" tag in the instanceconfig.xml file available in "<Installation Path>\instances\instance1\config\OracleBIPresentationServicesComponent\

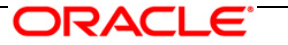

coreapplication\_obips1" folder. Restart the services by clicking the **Restart** button under Overview tab as shown in the figure above.

- xv. Open the NQSConfig.INI file, found at <Installation Path>\instances\instance1\config\OracleBIServerComponent\coreapplication\_o bis1. Modify the parameter value of MW\_UPDATE\_ROLE\_AND\_USER\_REF\_GUIDS from YES to NO.
- xvi. Remove the tag

<UpdateAccountGUIDs>UpdateAndExit</UpdateAccountGUIDs> within "<Catalog>" tag in the instanceconfig.xml file available in <Installation Path>\instances\instance1\config\OracleBIPresentationServicesComponent\ coreapplication\_obips1" folder. Restart the services by clicking on the Restart button under Overview tab. As shown in the image above.

- xvii. Disable the cache (cache can be enabled once the setup is moved to the production mode and on the basis of bank's requirements). To disable the cache,
	- Click the "**Capacity Management**" tab in the Oracle Enterprise Manager. Select the "**Performance**" tab.
	- Click **Lock and Edit Configuration** button.
	- Un-check the option "**Cache enabled**".
	- Click **Apply** and then click on the **Activate Changes** button. Restart the servers by clicking the **Restart** button under Overview tab.

Refer to the figure below.

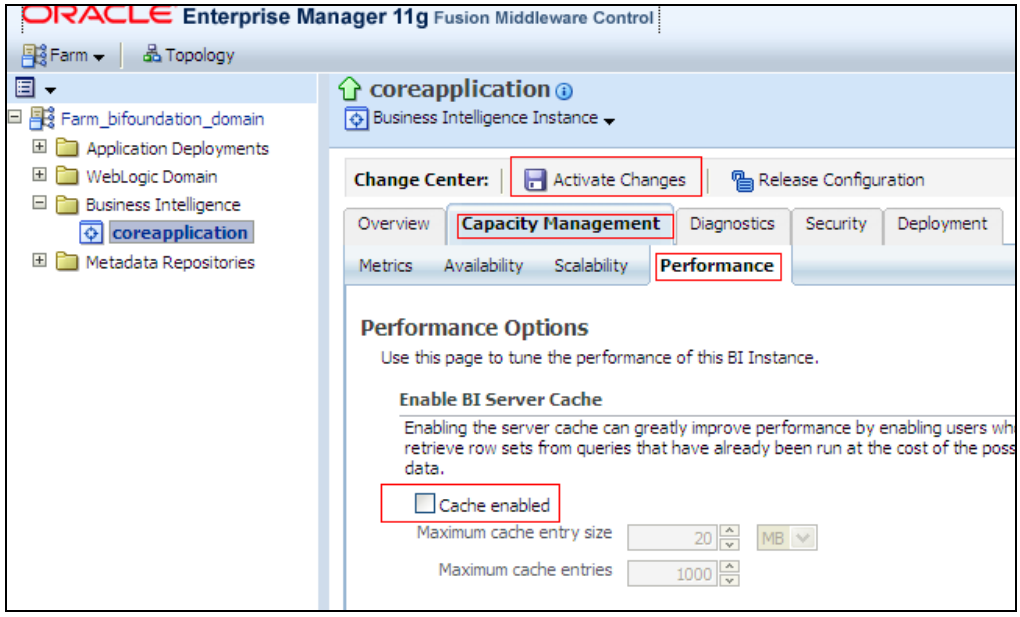

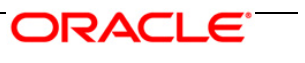

**c.** Open the RPD by clicking the **Start Menu > All Programs > Oracle Business Intelligence > BI Administration.**

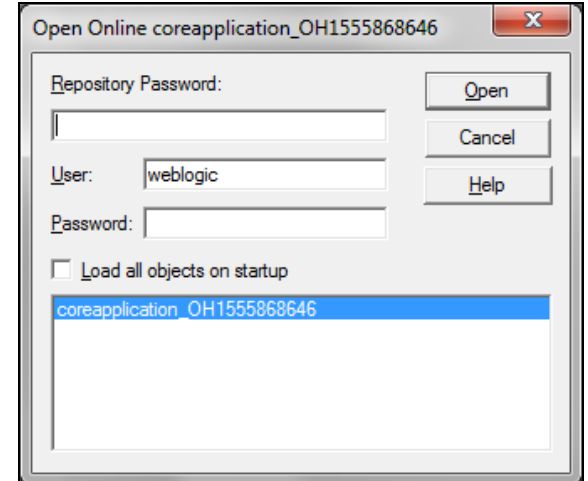

- d. Provide the User as weblogic and the password provided at the time of installing OBI 11g and the Repository Password as "Password123" .
- e. Double click the "**Insurance Connection Pool**" in the physical layer of the RPD as shown in the figure below.

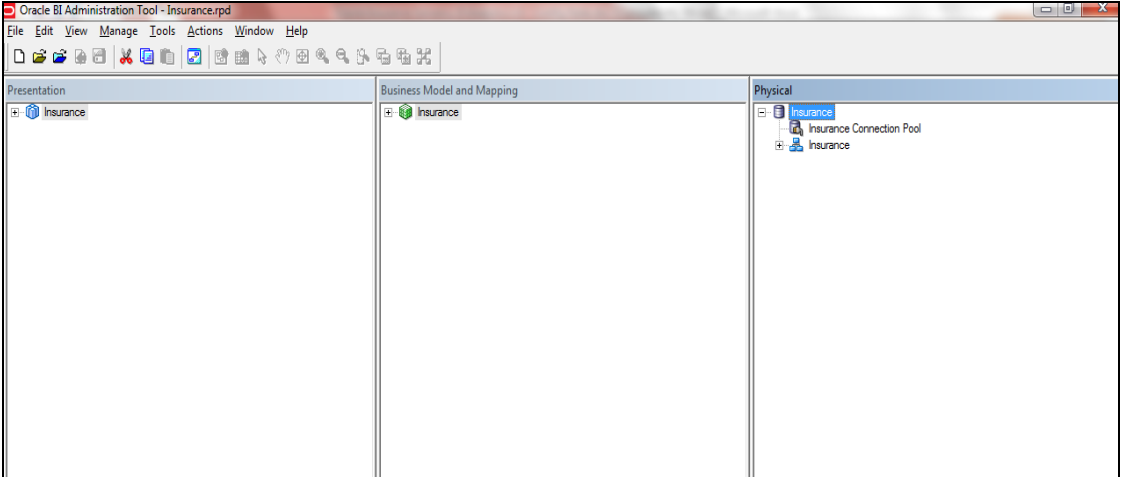

f. Change the data source name, user name and password to the Oracle TNS Name, database schema name and password respectively, as shown in the figure below.

ORACLE<sup>®</sup>

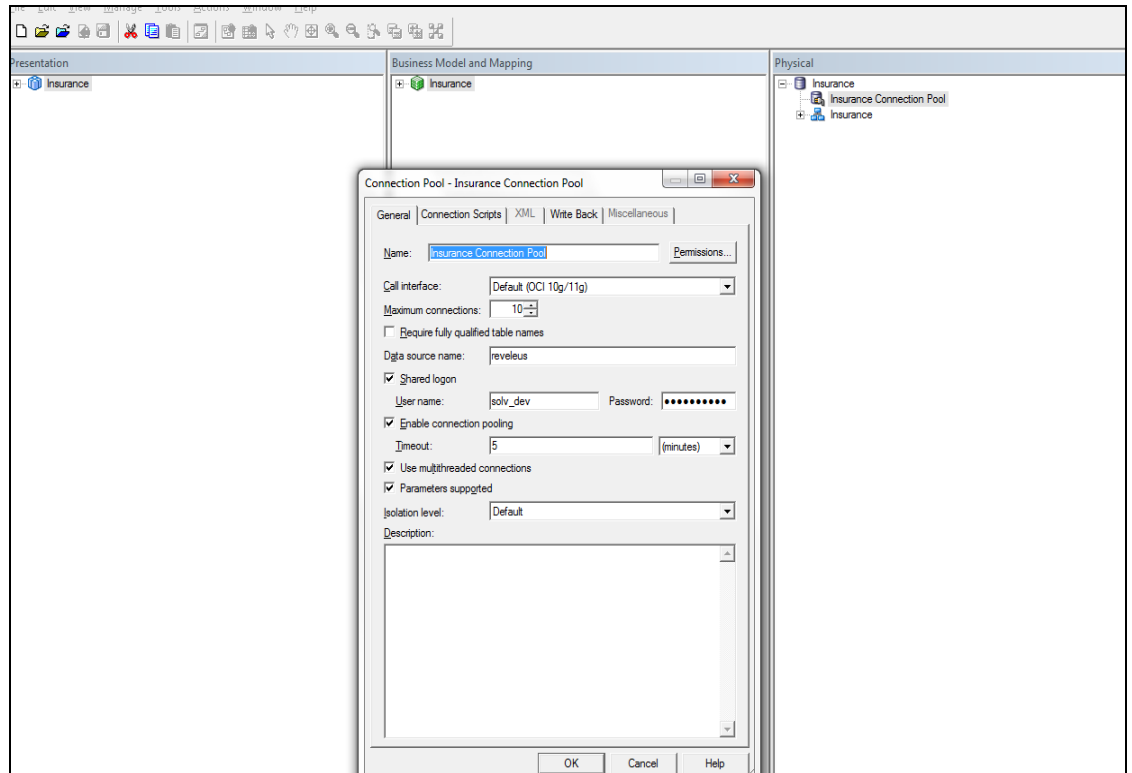

g. Close the RPD after saving it.

#### <span id="page-8-0"></span>**2.3 Dashboard/Answer Reports (from any client machine i.e. windows machine):**

- a. Start the BI services (if not started) :
- b. Start OBIEE Catalog Manager (Start  $\rightarrow$  Programs  $\rightarrow$  Oracle Business Intelligence  $\rightarrow$ Catalog Manager.)
- c. Select **Open Catalog** from File menu.
- d. Select the option **Online** for Type.
- e. Type the link for presentation services i.e. Oracle Interactive Dashboard link. For example, *http://URL:PORT/analytics/saw.dll?*
- f. Provide the Administrator user Id and password that is, weblogic and the password provided at the time of installing OBI 11g. Click **OK**
- g. Click the **shared folder** in the left hand pane.
- h. Select the **Un-archive option** from File Menu.
- i. Select the archive file *Oracle Insurance Solvency II Analytics 1.0 – Analytics.catalog* (sent as release), copied onto the local machine as part of introduction pre-requisite step, and click **OK**.
- j. Restart the BI services.

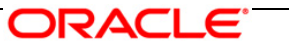

#### <span id="page-9-0"></span>**2.4 Installation of Images (Only for New Installation) :**

- a. Uncompress the file "*Oracle Insurance Solvency II Analytics 1.0 - Images.zip*" from *"Customer Deliverables\Images"* and copy all the images to the folder *<OBIEE Installation Path>\ Oracle\_BI1\bifoundation\web\app\res\s\_blafp\images*
- b. Uncompress the file *"Oracle Insurance Solvency II Analytics 1.0 - Images.zip"* from *"Customer Deliverables\Images"* and copy all the images to the folder *<OBIEE Installation path>\user\_projects\domains\bifoundation\_domain\servers\bi\_server1\ tmp\\_WL\_user\analytics\_11.1.1\7dezjl\war\res\s\_blafp\images*
- c. Restart the BI services.

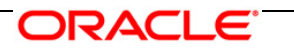

## <span id="page-10-0"></span>**3 Post-installation verification steps**

a. Log into Analytics and verify if the screen looks like the figure shown below.

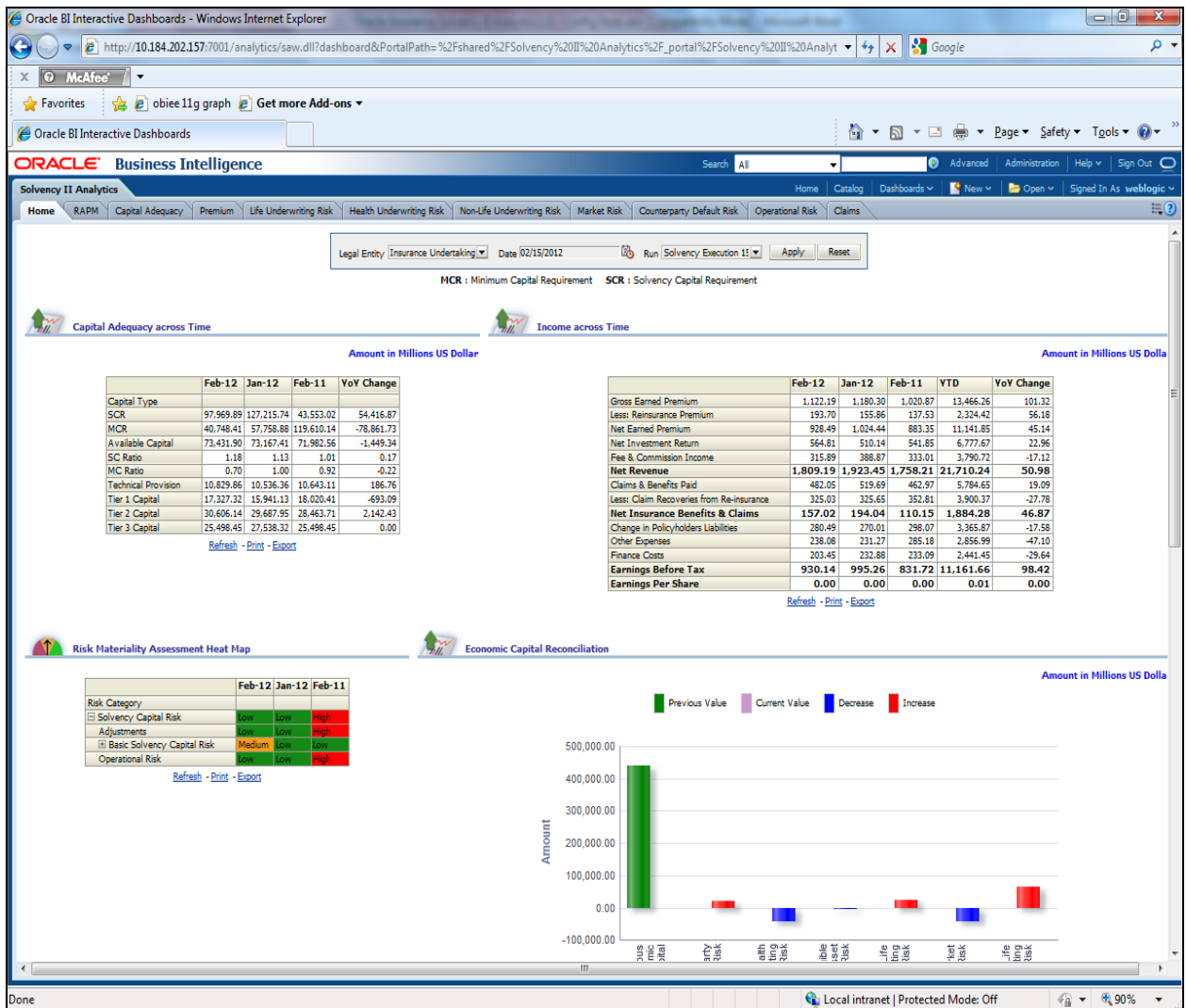

- b. Click each of the dashboard links, and verify if all the links are visible.
- c. Open the RPD, and verify if the RPD can be accessed online with the weblogic user.

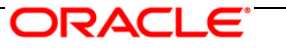

## <span id="page-11-0"></span>**4 Customer Support**

In case of issues during or after installation please use support portal link : <https://flexsupp.iflexsolutions.com/GSTOOLSSL/eng/>

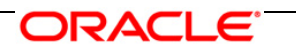

# **ORACLE**

Project Configuration Note March 2012 Version No. 1.0 Oracle Insurance Solvency II Analytics 1.0

Oracle Corporation World Headquarters 500 Oracle Parkway Redwood Shores, CA 94065 U.S.A.

Worldwide Inquiries: Phone: +1.650.506.7000 Fax: +1.650.506.7200 www.oracle.com/ financial\_services/

Copyright © 2012 Oracle Financial Services Software Limited. All rights reserved.

No part of this work may be reproduced, stored in a retrieval system, adopted or transmitted in any form or by any means, electronic, mechanical, photographic, graphic, optic recording or otherwise, translated in any language or computer language, without the prior written permission of Oracle Financial Services Software Limited.

Due care has been taken to make this Oracle Insurance Solvency II Analytics 1.0 Configuration Note and accompanying software package as accurate as possible. However, Oracle Financial Services Software Limited makes no representation or warranties with respect to the contents hereof and shall not be responsible for any loss or damage caused to the user by the direct or indirect use of this Oracle Insurance Solvency II Analytics 1.0 Configuration Note and the accompanying Software System. Furthermore, Oracle Financial Services Software Limited reserves the right to alter, modify or otherwise change in any manner the content hereof, without obligation of Oracle Financial Services Software Limited to notify any person of such revision or changes.

All company and product names are trademarks of the respective companies with which they are associated.

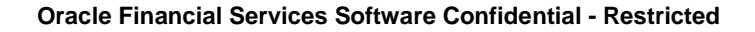

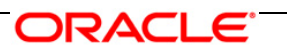